<span id="page-0-0"></span>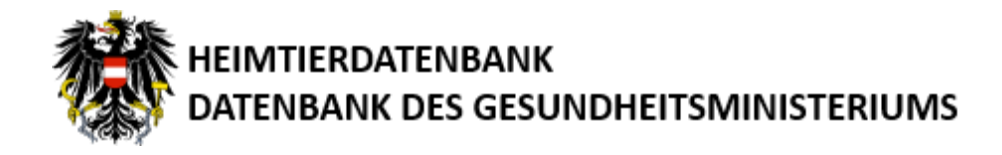

# Heimtierdatenbank für Onlinemelder

# **Benutzerhandbuch**

Version 1.7

#### **Heimtierdatenbank für Onlinemelder**

Benutzerhandbuch

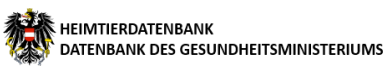

**Dokumenthistorie**

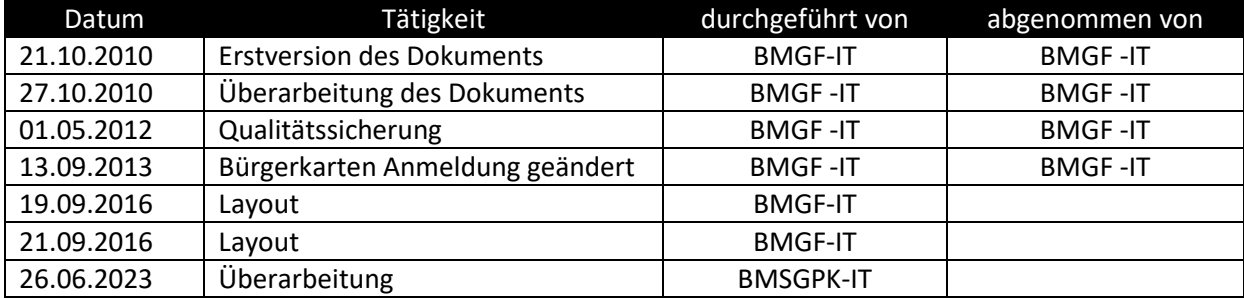

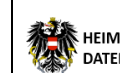

# Inhaltsverzeichnis

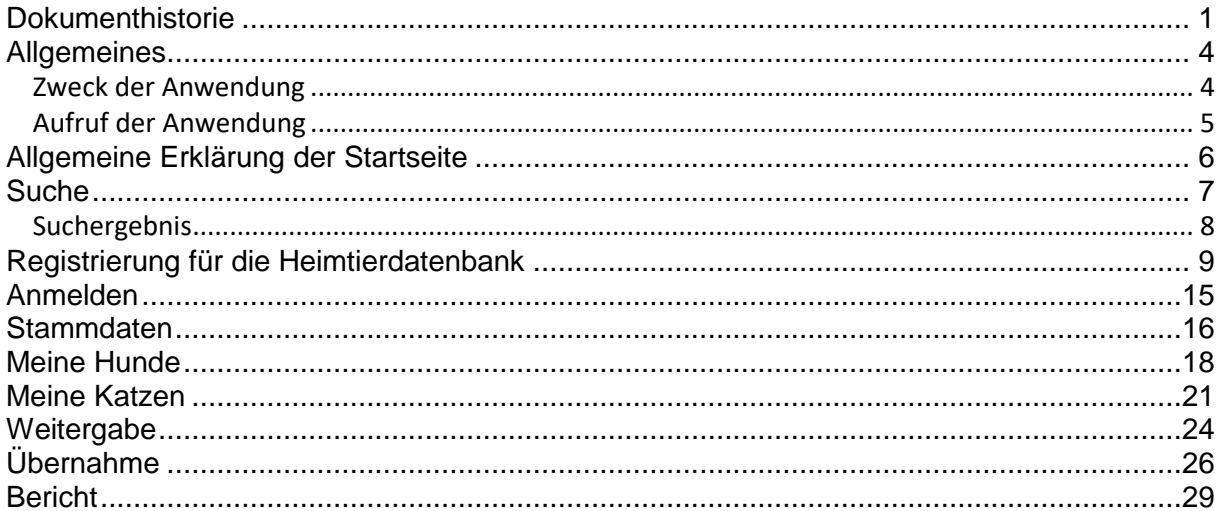

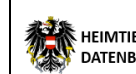

## <span id="page-3-0"></span>**Allgemeines**

## <span id="page-3-1"></span>**Zweck der Anwendung**

Um entlaufene, ausgesetzte oder zurückgelassene Hunde einfacher, rascher und effizienter auf ihre Halter zurückführen zu können, wurde die Kennzeichnung und Registrierung von Hunden gesetzlich vorgeschrieben (Meldung nach Tierschutzgesetz § 24a).

Die Daten der mit Chipcode gekennzeichneten Hunde sowie die Daten zum Halter werden in der Heimtierdatenbank verwaltet.

Die Tier-Halter haben die Registrierung durchzuführen und müssen ggf. Änderungen zu relevanten Daten melden, wie zum Beispiel bei Abgabe an einen neuen Halter bzw. die Übernahme eines Tieres durch einen anderen Halter.

Hierbei sind die angeführten Meldewege (Online-Melder, Behörde bzw. Meldestellen) zu nutzen.

Diese Anwendung soll Ihnen sowohl die Registrierung Ihres Hundes in der Heimtierdatenbank, als auch die Datenänderung bzw. das Einsehen der Daten auf bequeme Weise ermöglichen.

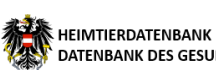

## <span id="page-4-0"></span>**Aufruf der Anwendung**

Öffnen Sie einen Webbrowser und geben Sie in der Adresszeile [https://heimtierdatenbank.ehealth.gv.at](https://heimtierdatenbank.ehealth.gv.at/) ein.

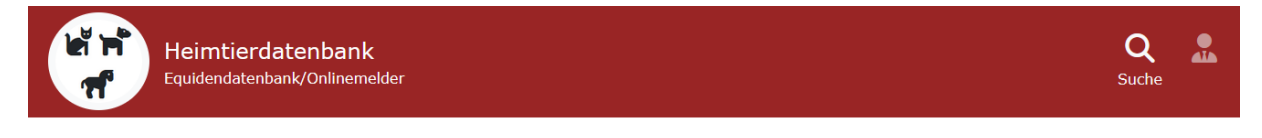

# Equidendatenbank - Heimtierdatenbank

Der Zugriff kann sowohl mittels mobiler Signatur als auch lokaler Bürgerkartenumgebung (nur Windows) erfolgen.

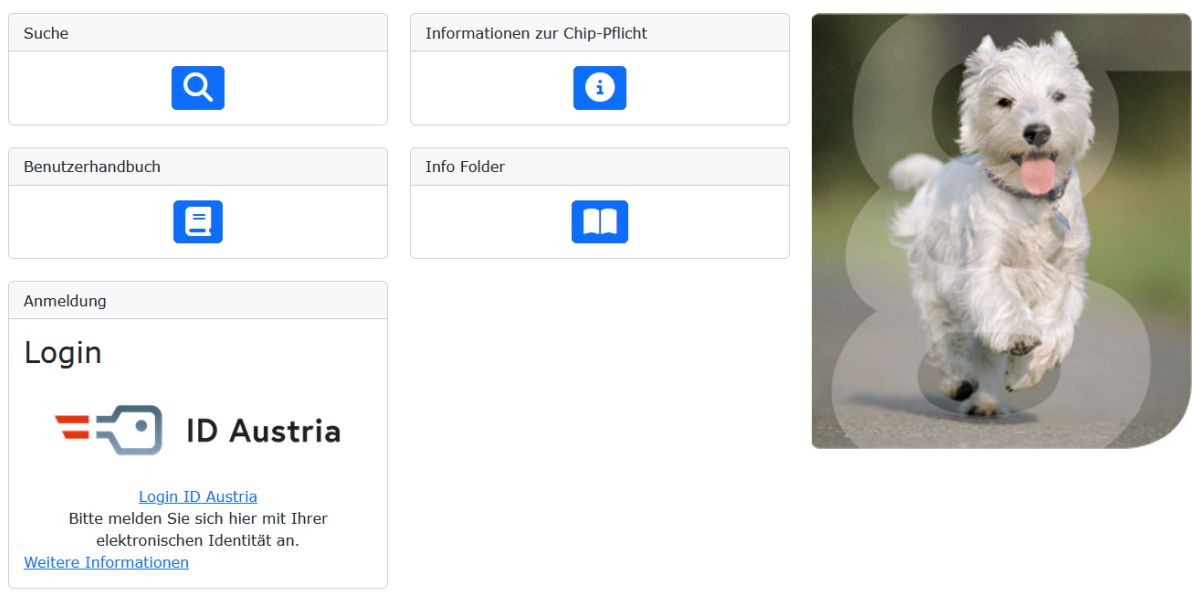

Eine Anwendung des GESUNDHEITSMINISTERIUMS EUROPETNET ASSOCIATE

Kontakt Impressum Sitemaps Downloads

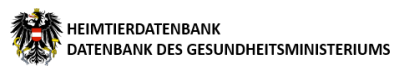

## <span id="page-5-0"></span>**Allgemeine Erklärung der Startseite**

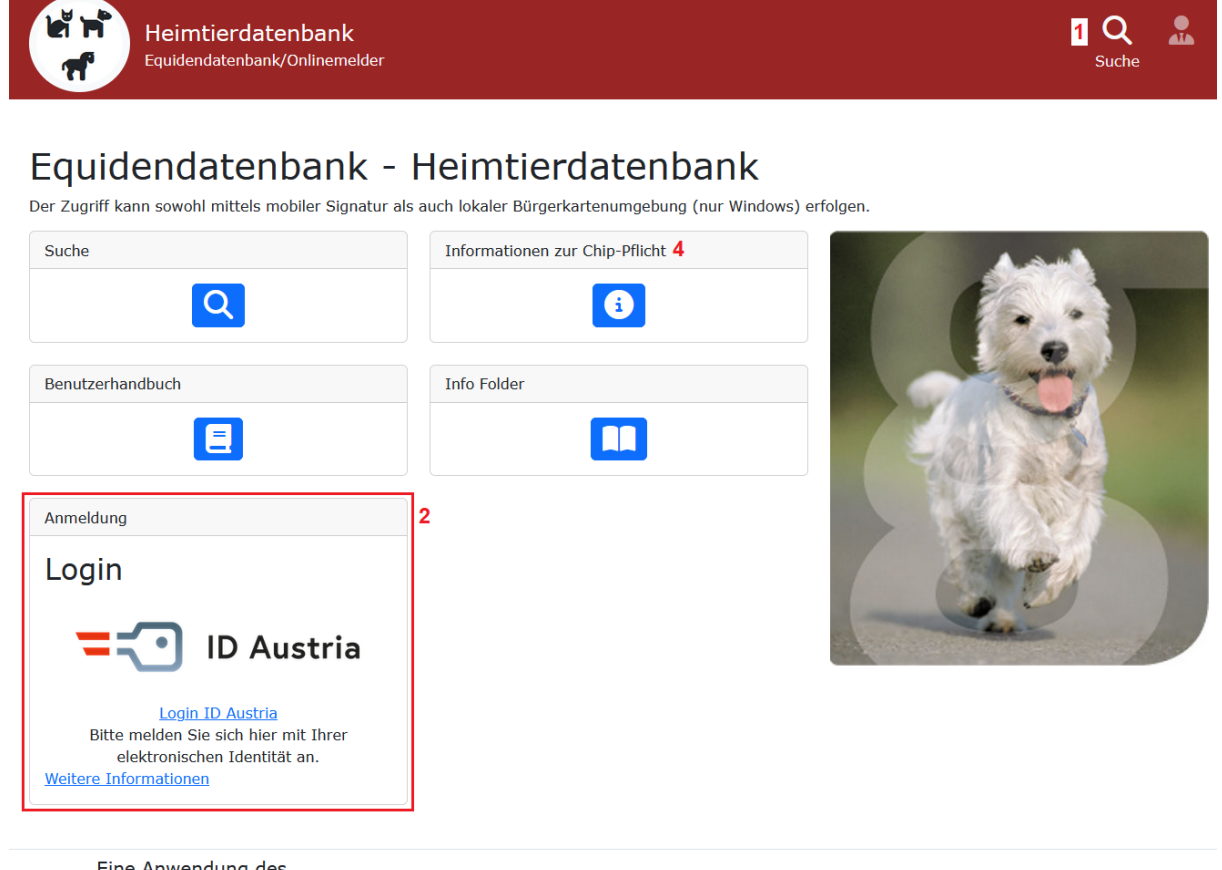

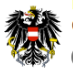

Eine Anwendung des **GESUNDHEITSMINISTERIUMS** EUROPETNET ASSOCIATE

3 5 6 7<br>Kontakt Impressum Sitemaps Downloads

- 1. Hauptnavigationsmenü.
- 2. Zur Registrierung und Anmeldung benutzen sie bitte die Anmeldung über den Button "Login ID Austria". Sie können sich danach entweder mit Ihrer aktiven ID Austria ODER Handysignatur einloggen.
- 3. Mit einem Klick auf "Kontakt" können Sie eine Nachricht an die HDB-Kontakt-Adresse senden. Ihr Email-Client öffnet sich dafür automatisch.
- 4. Hier erhalten Sie Informationen zur Chip-Pflicht.
- 5. Mit einem Klick auf diesen Link gelangen Sie zum Impressum.
- 6. Mit einem Klick auf diesen Link gelangen Sie zur Sitemap (Seitenübersicht).
- 7. Hier finden Sie verschiedene Dokumente zur Heimtierdatenbank (z.B. Benutzerhandbuch, Gesetzliche Grundlagen).

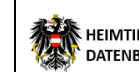

### <span id="page-6-0"></span>**Suche**

In diesem Bereich können Sie gemeldete Tiere suchen.

Hier wird unterschieden zwischen der Suche nach Hunden, Katzen und Equiden.

Wobei die Suche für alle Tiere funktional gleich ist, bei Hunden und Katzen kann als Suchkriterien der Chipcode und –typ eingegeben werden, bei den Equiden kann sowohl nach UELN (Universal Equine Live Number, universelle Lebensnummer) ODER Chipcode und –typ gesucht werden.

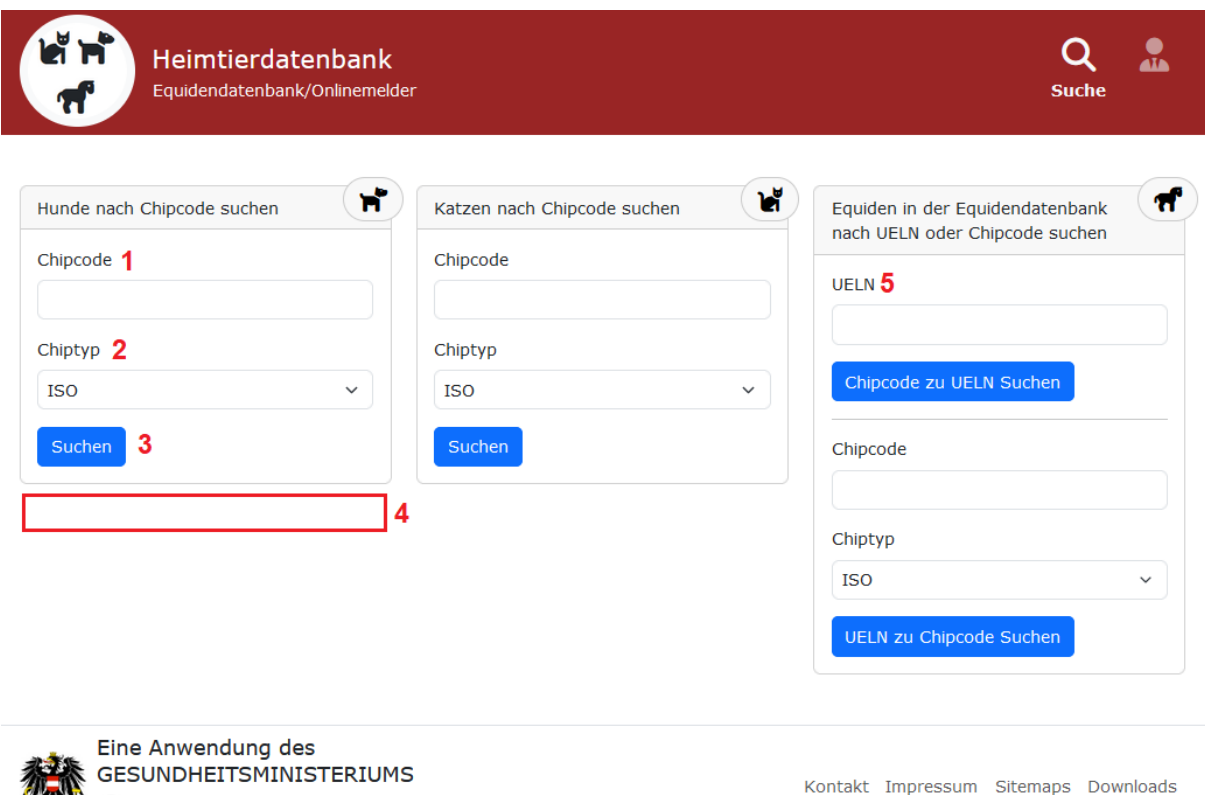

EUROPETNET ASSOCIATE

- 1 Tragen Sie hier bitte den gesuchten Chipcode ein. Der Code des Standard-Chiptyps "ISO" besteht aus 15 numerischen Zeichen.
- 2 Wählen Sie hier den dazugehörigen Chiptyp aus ("ISO" oder "Andere").
- 3 Nach der Eingabe von Chipcode und Chiptyp klicken Sie bitte auf "Suchen".
- 4 Hier wird das Ergebnis der Suche angezeigt.
- 5 Auch nach Equiden (Pferde o.a. Einhufer) kann an dieser Stelle gesucht werden (sowohl über die UELN als auch etwas darunter über den Chipcode).

## <span id="page-7-0"></span>**Suchergebnis**

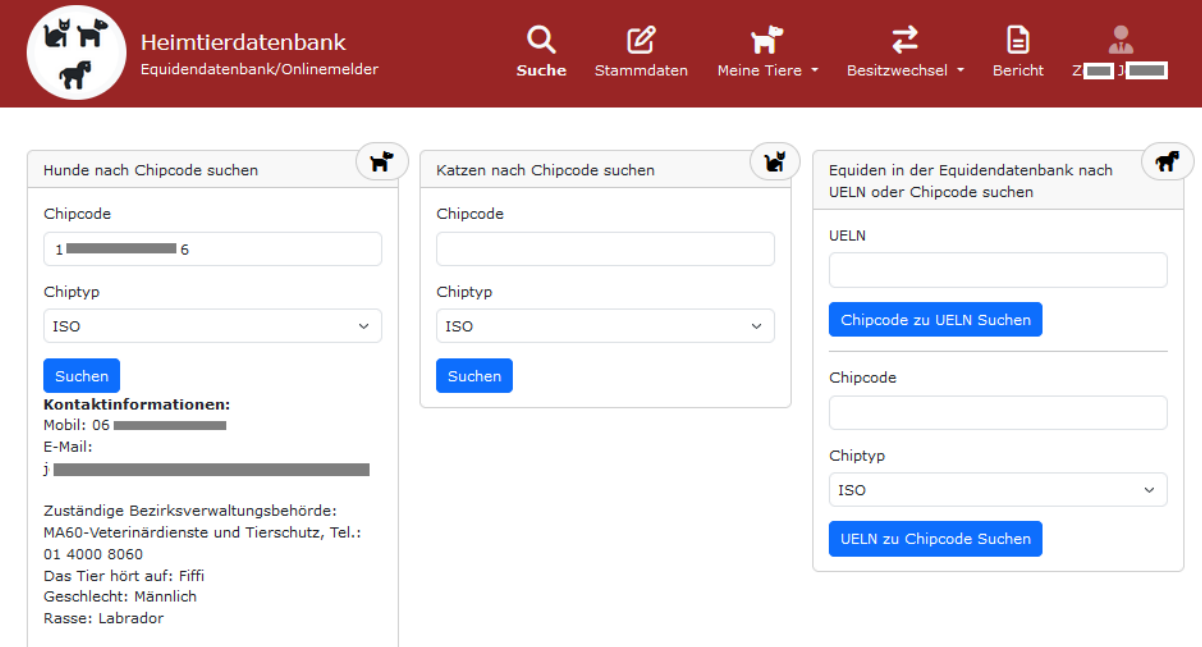

Sollte das gesuchte Tier nicht in der amtlichen Datenbank registriert sein, erhalten Sie folgende Meldung: "Es wurde kein Hund mit diesem Chipcode und Chiptyp gefunden."

Wenn das gesuchte Tier in der amtlichen Datenbank registriert ist, werden Ihnen im Suchergebnis entweder die freigegebenen Kontaktdaten des Halters oder, wenn das Tier bei einer Meldestelle<sup>1</sup> eingetragen ist, die freigegebenen Kontaktdaten der Meldestelle angezeigt. Wenn das Tier über eine Bezirksverwaltungsbehörde (BVB) oder Gemeinde gemeldete wurde, wird im Suchergebnis zusätzlich die zuständige BVB angezeigt.

In jedem Fall scheinen zumindest der Name, die Rasse und das Geschlecht des gesuchten Tieres im Suchergebnis auf.

#### **Anmerkungen:**

In der Heimtierdatenbank befinden sich nur Tiere, die über eine Bezirksverwaltungsbehörde, eine Gemeinde, eine der Meldestellen (z.B. AnimalData, PetCard, IFTA) oder direkt über diese Anwendung gemeldet wurden.

Sollten Sie Ihr Tier trotz erfolgter Meldung hier nicht finden, so wenden Sie sich bitte **zuerst an Ihre Meldestelle**, bei der Sie Ihre Meldung durchgeführt haben. Eventuell müssen noch fehlende Daten ergänzt werden. Siehe dazu auch unter dem Link "Informationen zur Chip Pflicht" auf der Webseite. Die Daten werden von den Meldestellen sofort, Tages- oder Wochenaktuell in die Datenbank eingemeldet. Wenn Sie über eine Bezirksverwaltungsbehörde, Gemeinde oder hier über diese Seite direkt melden, sind die Daten unmittelbar in der Heimtierdatenbank abrufbar.

Alle Formulierungen sind geschlechtsneutral zu verstehen und richten sich gleichermaßen an Damen und Herren.

 $\overline{\phantom{a}}$ 

<sup>1</sup> Eine der offiziellen, durch das Bundesministerium für Gesundheit, anerkannten Meldestellen. Derzeit (Stand Oktober 2010) entweder AnimalData, PetCard oder IFTA.

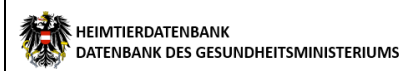

## <span id="page-8-0"></span>**Registrierung für die Heimtierdatenbank**

Derzeit ist für die Registrierung/Anmeldung eine **aktivierte Handysignatur** oder **ID Austria** Voraussetzung. Informationen dazu finden Sie unter [www.buergerkarte.at](http://www.buergerkarte.at/) oder <https://www.oesterreich.gv.at/id-austria.html> oder auch unter dem Stichwort "Handysignatur" oder "ID Austria" auf der Seit[e www.help.gv.at.](http://www.help.gv.at/)

Die Anmeldung erfolgt per Handysignatur oder ID Austria auf der gesicherten Seite der Heimtierdatenbank und ist in wenigen Minuten erledigt.

Wählen Sie Ihre **Art der Authentifizierung (Handysignatur** oder **ID Austria** oder **EU-Login)** aus und authentifizieren sie sich mit Ihren Daten.

Klicken sie auf **"Login ID Austria"**, wie im Screenshot umrandet, um den Anmeldevorgang zu beginnen:

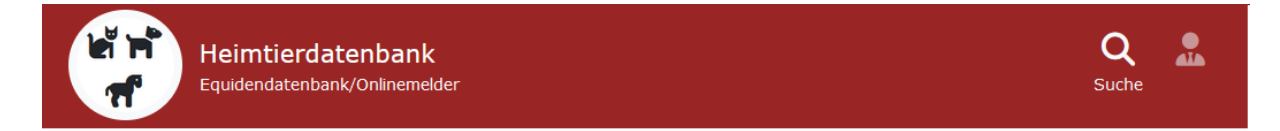

# Equidendatenbank - Heimtierdatenbank

Der Zugriff kann sowohl mittels mobiler Signatur als auch lokaler Bürgerkartenumgebung (nur Windows) erfolgen.

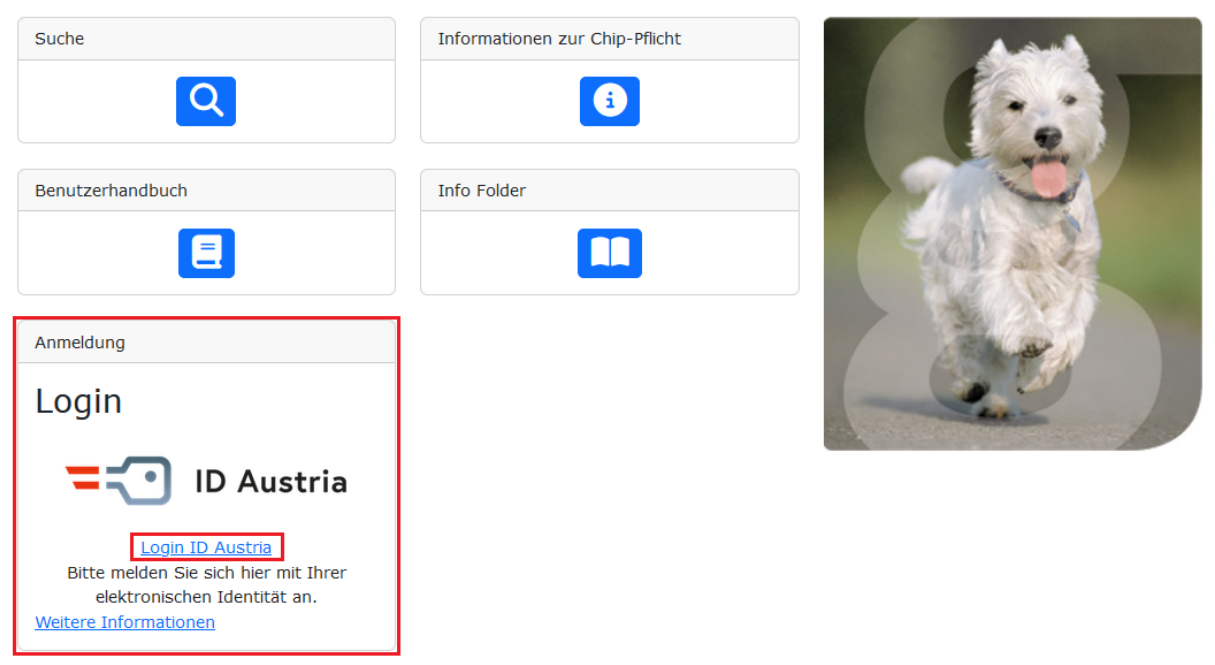

Nach dem Klick auf "Login ID Austria gelangen Sie zur Auswahl des Logins (Handysignatur oder ID Austria oder EU-Login)"

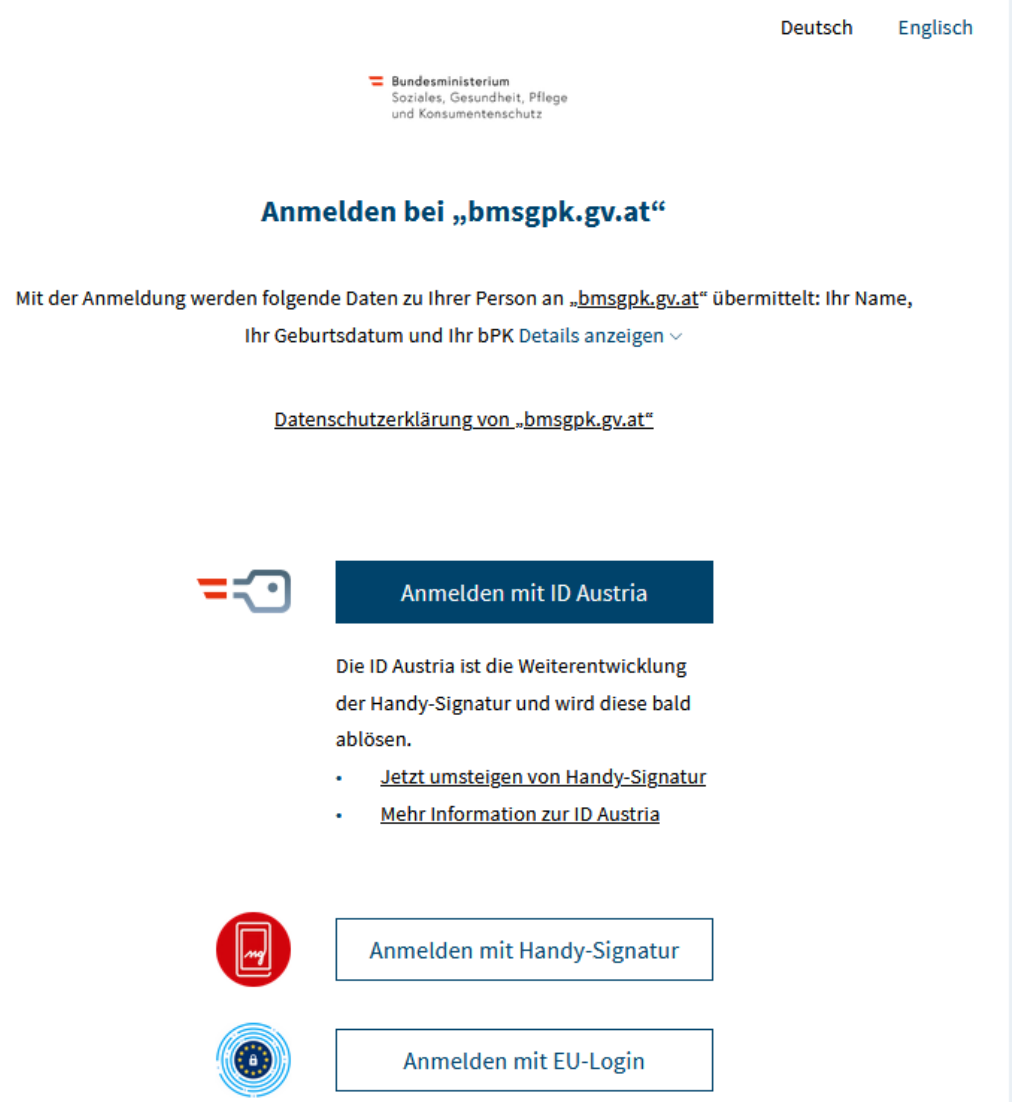

Wählen Sie hier die für Sie passende Anmeldemethode und geben Sie Ihre Login-Daten ein.

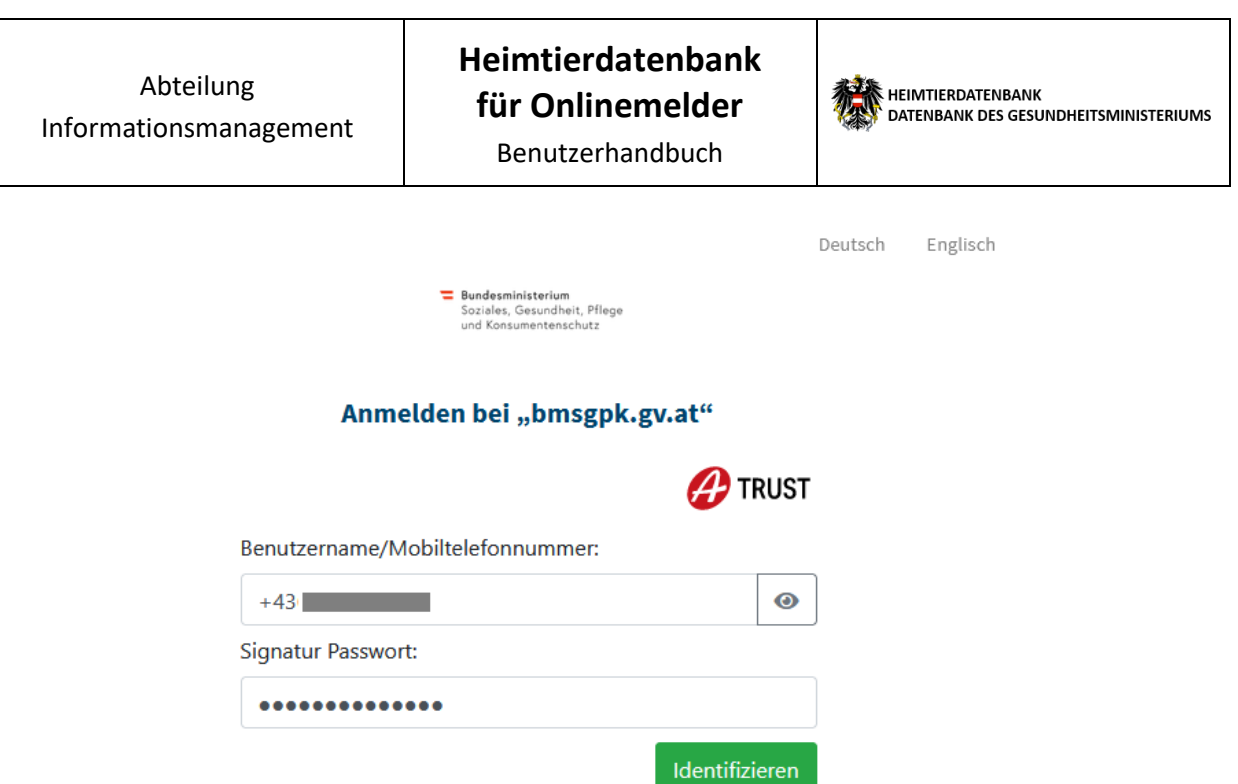

Um das Login abzuschließen, müssen Sie in der App "Digitales Amt" oder "A-Trust Signatur" die Anmeldung bestätigen.

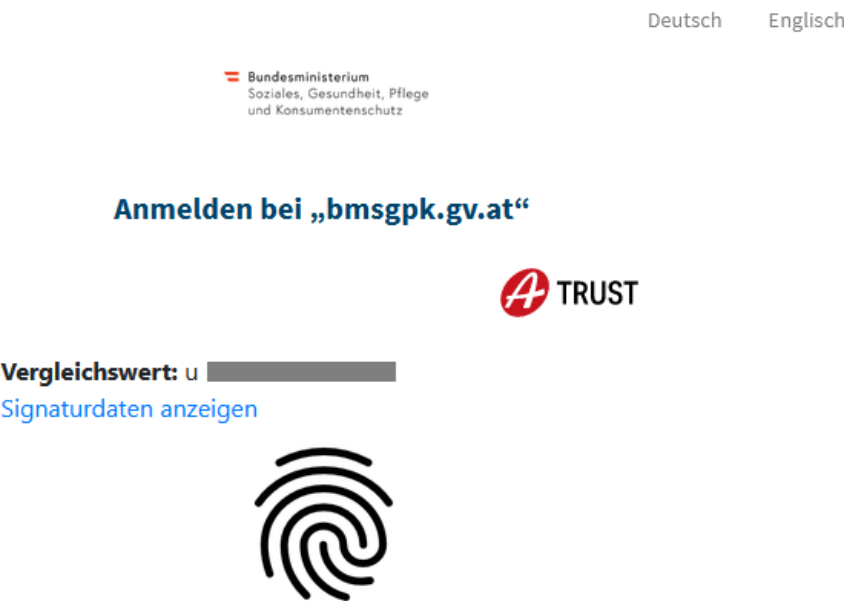

Sie haben während des Anmeldevorgangs die Möglichkeit, in die Signaturdaten Einsicht zu nehmen. Klicken sie dazu auf "Signaturdaten anzeigen".

#### **Heimtierdatenbank für Onlinemelder**

Informationsmanagement

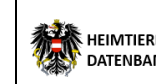

Benutzerhandbuch

Wenn die Anmeldung mittels digitaler Signatur erfolgreich war, werden Sie wieder zur Anwendung weitergeleitet.

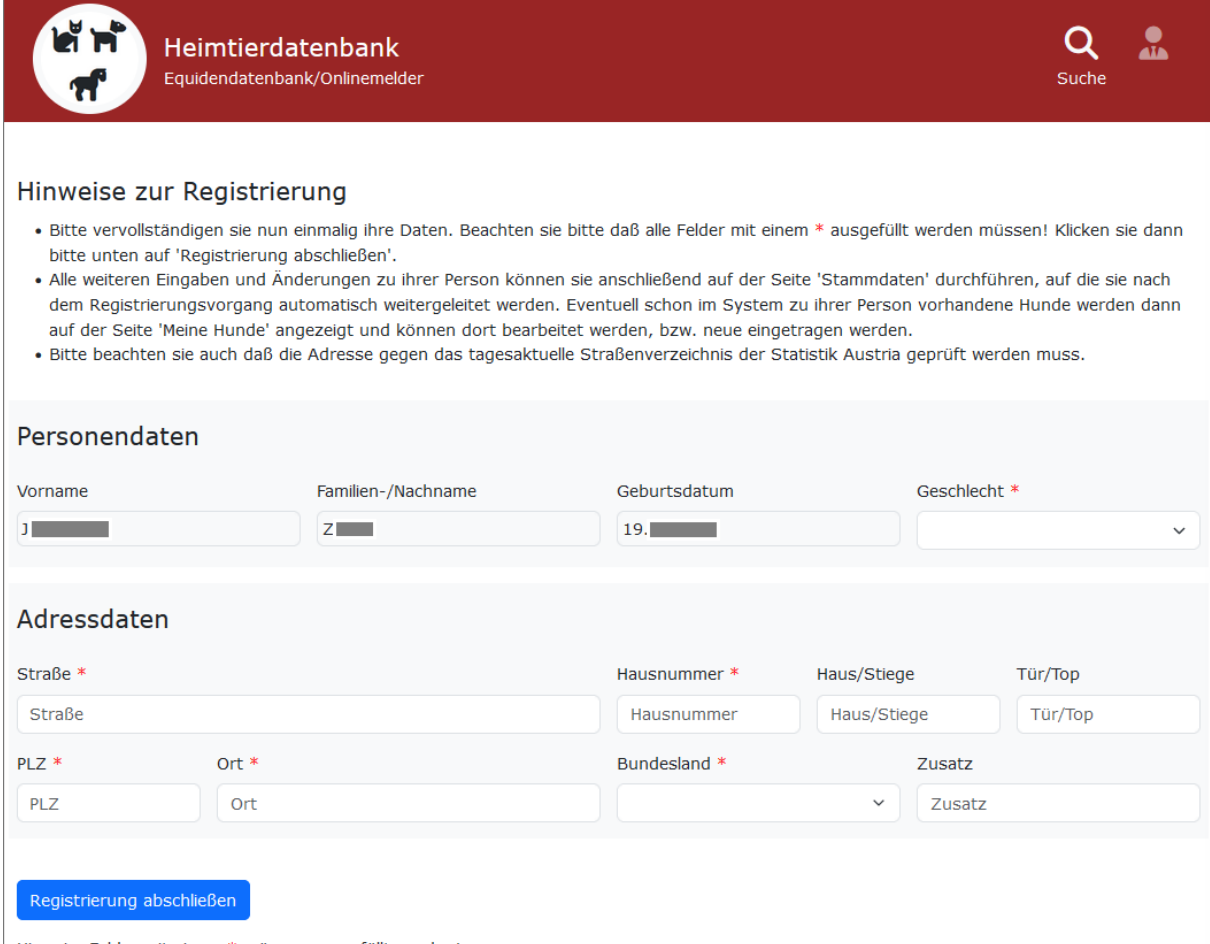

Hinweis: Felder mit einem \* müssen ausgefüllt werden!

Um die Registrierung abzuschließen geben sie bitte im letzten Schritt die noch fehlenden Daten an, also **Geschlecht, Bundesland, Ort, PLZ, Straße und Hausnummer** und klicken sie dann auf **"Registrierung abschließen"** darunter.

Abteilung

#### **Heimtierdatenbank für Onlinemelder**

Informationsmanagement Benutzerhandbuch

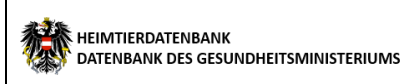

Die eingegebenen Adressdaten werden gegen das Straßenverzeichnis der Statistik geprüft,

korrigieren sie bitte gegebenenfalls eventuelle Fehler.

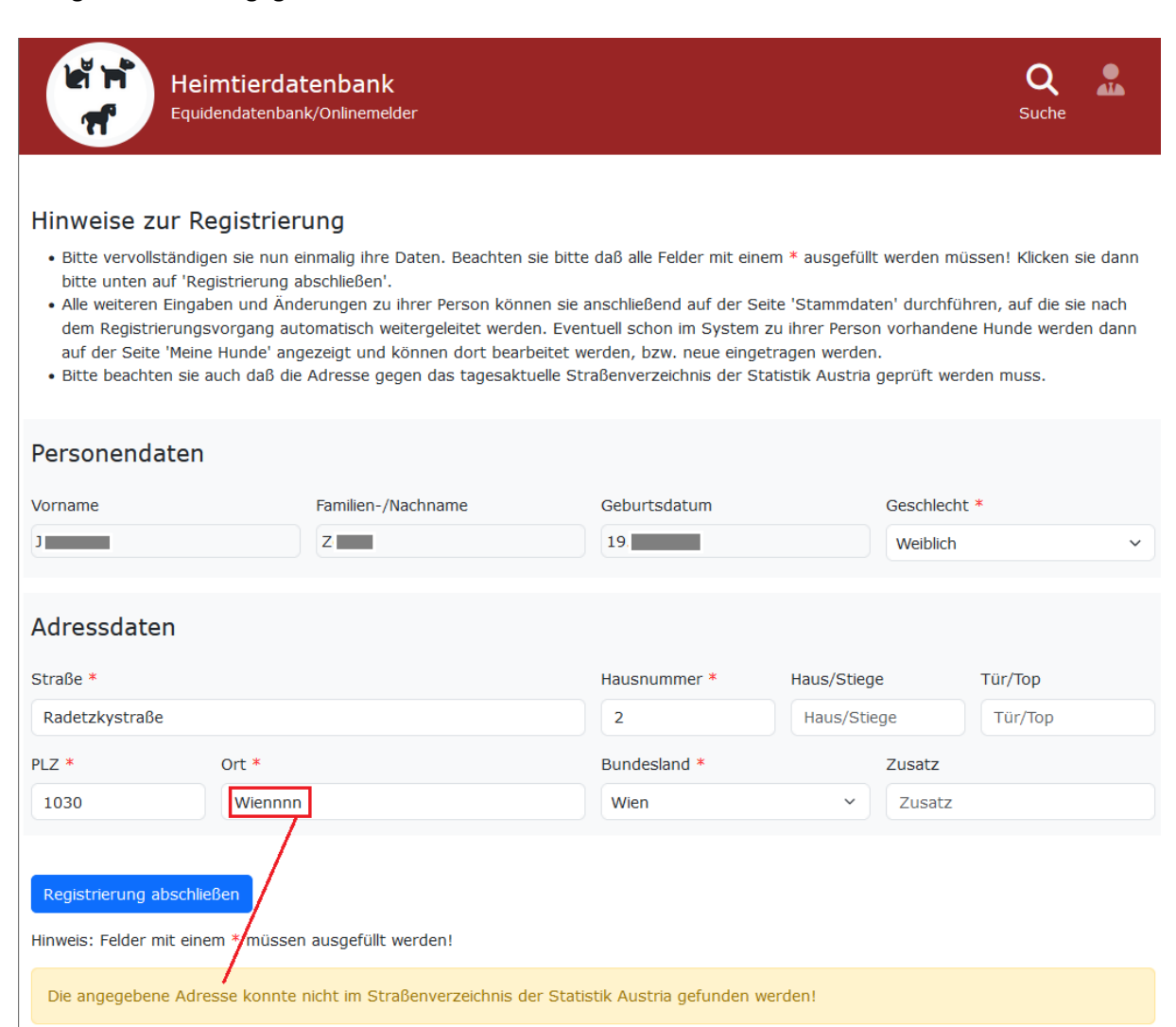

#### **Heimtierdatenbank für Onlinemelder**

Benutzerhandbuch

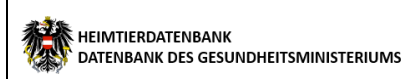

Der Anmeldevorgang ist jetzt abgeschlossen, sie werden dann auf die Seite "Stammdaten" weitergeleitet. Hier können sie jederzeit zusätzliche Daten, wie Titel oder E-Mail ergänzen.

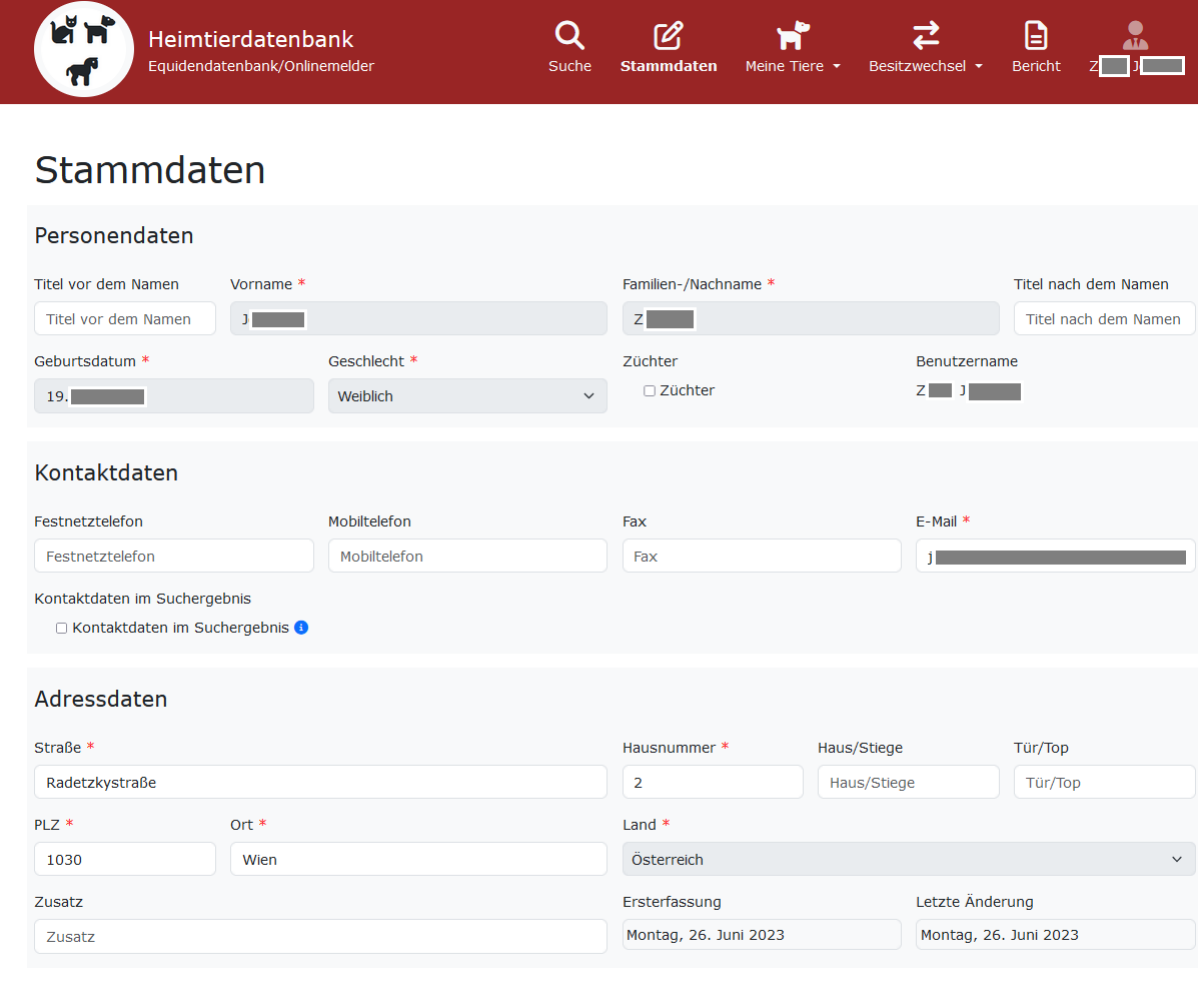

Hinweis: Felder mit einem \* müssen ausgefüllt werden!

Speichern

Jede weitere Anmeldung per Bürgerkarte führt sie dann sofort zur Seite "Stammdaten".

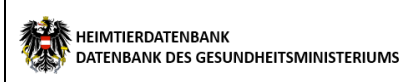

## <span id="page-14-0"></span>**Anmelden**

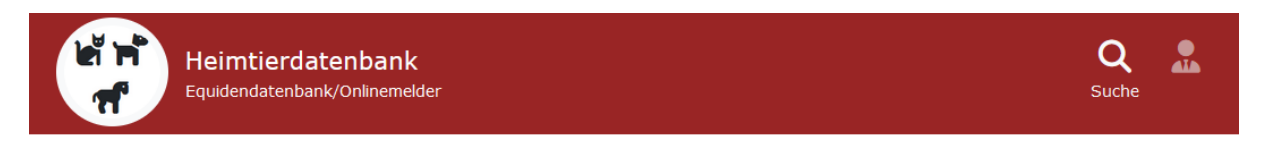

# Equidendatenbank - Heimtierdatenbank

Der Zugriff kann sowohl mittels mobiler Signatur als auch lokaler Bürgerkartenumgebung (nur Windows) erfolgen.

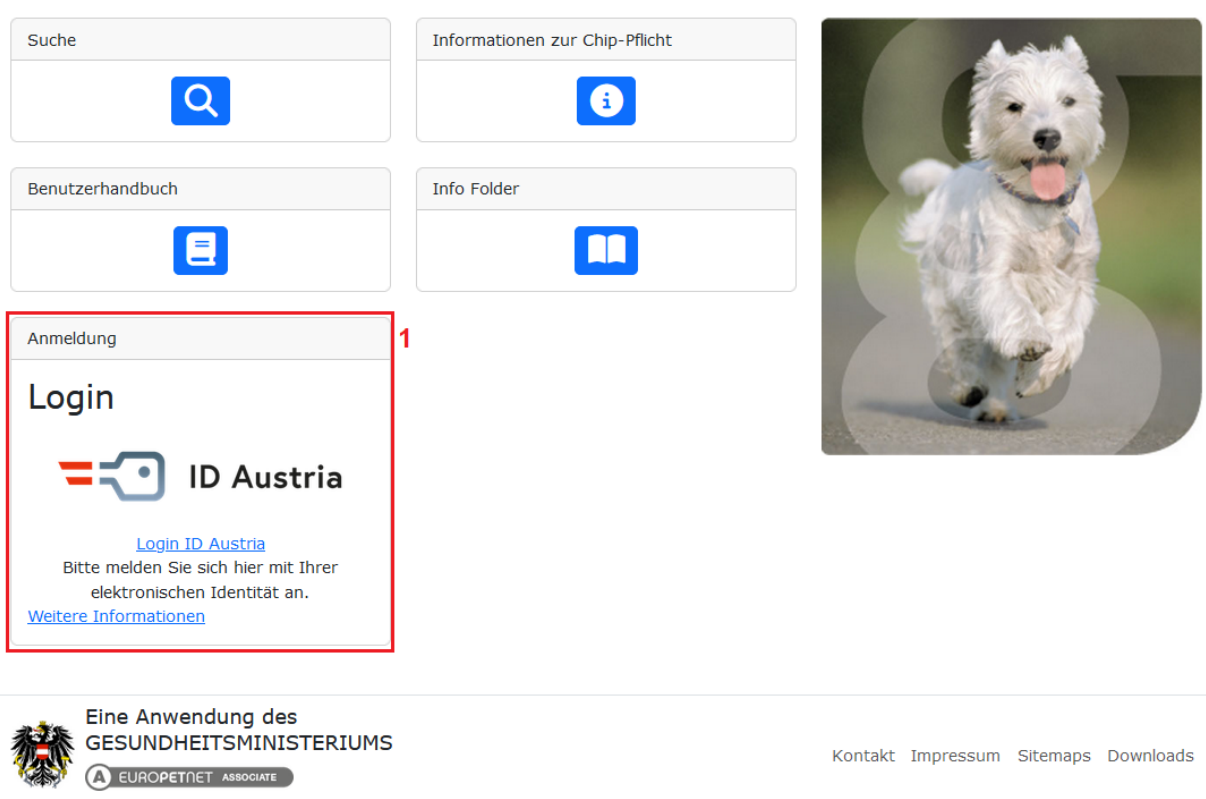

1 Klicken Sie bitte auf "Login ID Austria" und führen sie die Anmeldung durch

Nach der erfolgreichen Anmeldung werden Sie auf die Seite "Stammdaten" weitergeleitet.

## <span id="page-15-0"></span>**Stammdaten**

In diesem Bereich können Sie Ihre Personen-, Adress- und Kontaktdaten verwalten.

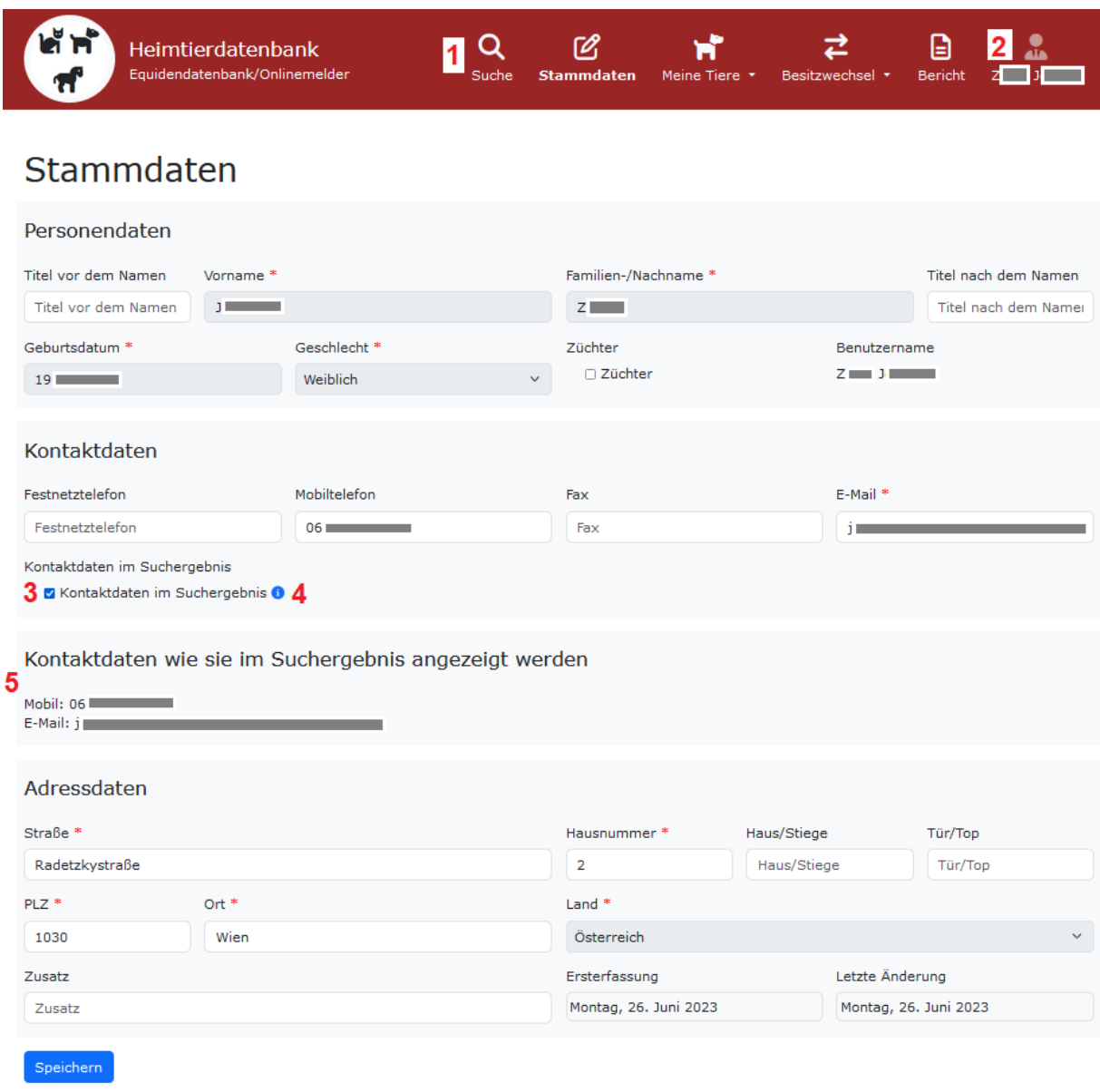

Hinweis: Felder mit einem \* müssen ausgefüllt werden!

- 1 Hauptnavigationsmenü
- 2 Hier sehen Sie den derzeit angemeldeten Benutzer (Benutzername).
- 3 Falls das Kästchen "Kontaktdaten im Suchergebnis" angekreuzt ist, werden neben Ihrem Namen auch die angegebenen Kontaktdaten in einem Suchergebnis angezeigt (siehe Punkt 6).
- 4 Ein Klick auf eines der Info-Symbole (i) zeigt einen entsprechenden Hilfetext an.
- 5 Die (gespeicherten) Angaben bei Kontaktdaten werden in einer Vorschau wie sie im Ergebnis einer Suche, zusätzlich zu den Tierdaten, angezeigt werden dargestellt. Erfolgte die Meldung über eine Meldestelle, werden jedoch die Daten der Meldestelle angezeigt.

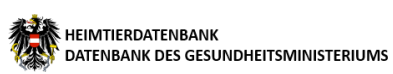

#### **Anmerkungen:**

Vorname, Nachname, Geburtsdatum und Geschlecht können nachträglich nicht mehr geändert werden. Diese Daten wurden bei der Registrierung mit Handysignatur oder ID Austria oder EU-Login befüllt. Sollten diese jedoch fehlerhaft sein, wenden Sie sich diesbezüglich bitte an die Bezirksverwaltungsbehörde oder an Ihre Gemeinde.

Felder mit einem roten Sternchensymbol (\*) sind Pflichtfelder (das heißt, dass diese Felder mit Inhalt befüllt werden müssen, um sie speichern zu können).

## <span id="page-17-0"></span>**Meine Hunde**

Unter "Meine Tiere" können Sie einen neuen Tierdatensatz für Hunde oder Katzen anlegen oder einen bestehenden ändern. Dazu benötigen Sie in jedem Fall die Nummer des Chips, mit dem Ihr Tier gekennzeichnet ist.

Sie müssen dazu in der Hauptnavigationsleiste auf "Meine Tiere" klicken, dann können Sie zwischen "Meine Hunde" oder "Meine Katzen" wählen

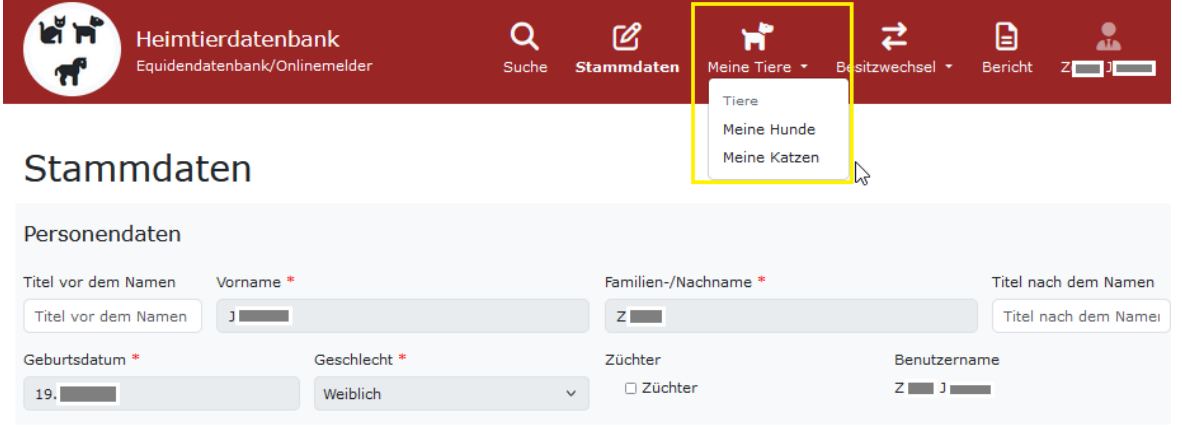

Um die Hunde zu verwalten klicken Sie bitte auf "Meine Hunde".

Hier können Sie neue Hunde anlegen, bereits bestehende Hunde verwalten und Daten exportieren.

Im Bereich unten auf der Seite befindet sich unter "Zum Bearbeiten bitte wählen" die Liste der Tiere die ihrem Personendatensatz zugeordnet sind. Wenn noch keine Tiere eingetragen wurden ist diese Liste leer.

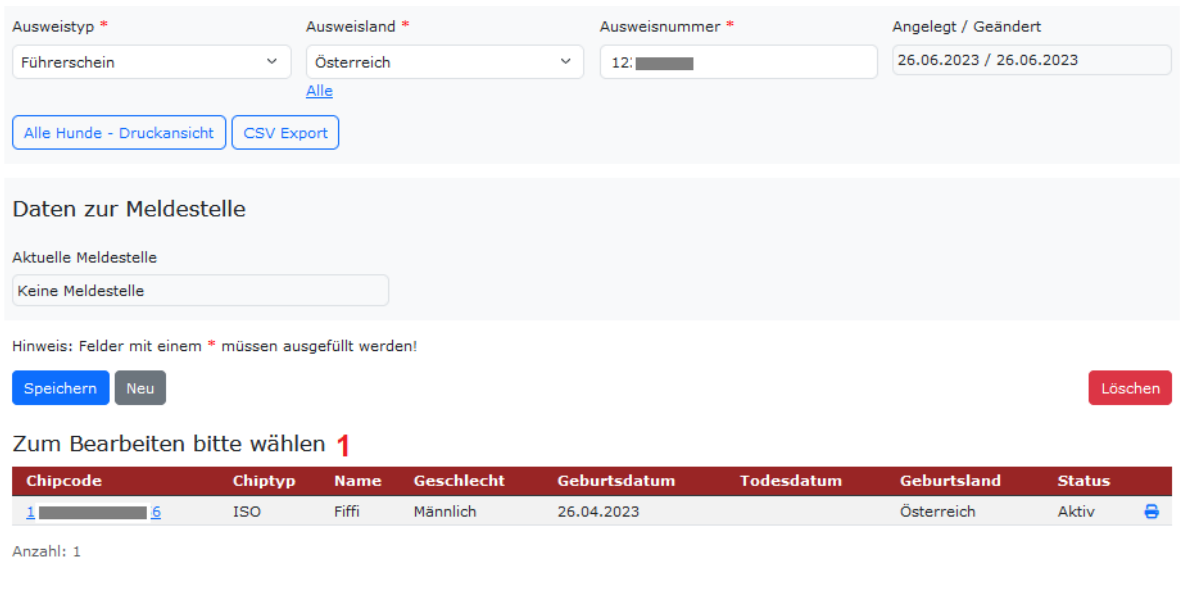

1 Hier werden Ihre Hunde angezeigt. Zum Bearbeiten wählen Sie bitte mittels Mausklick ein Tier aus der Liste.

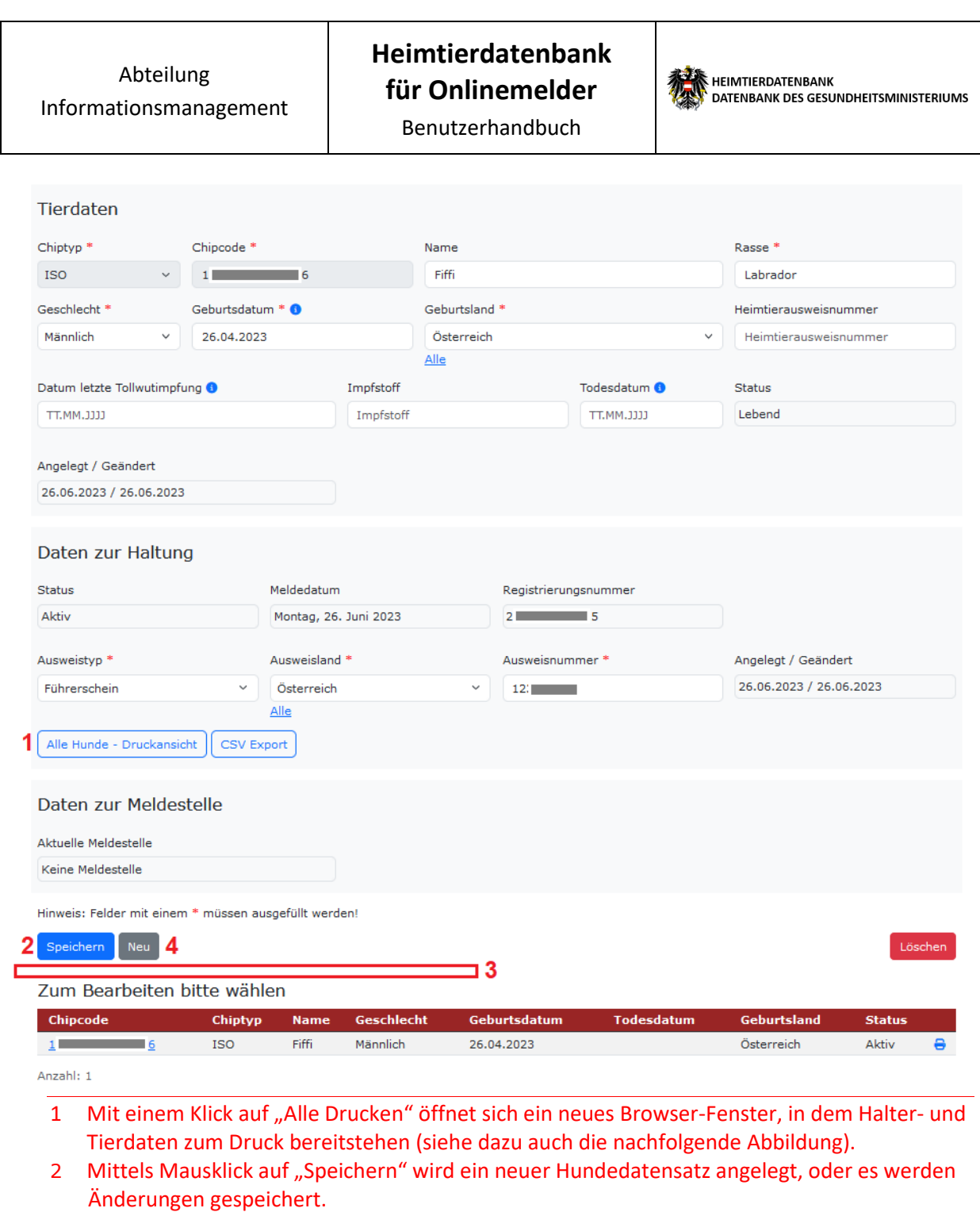

- 3 In diesem Bereich werden etwaige Meldungen/Fehler angezeigt. **Auch die Registrierungsnummer nach einer Neuanlage wird hier ausgewiesen**.
- 4 Durch einen Klick auf "Neu" werden alle Felder geleert, und ein neuer Datensatz kann angelegt werden.

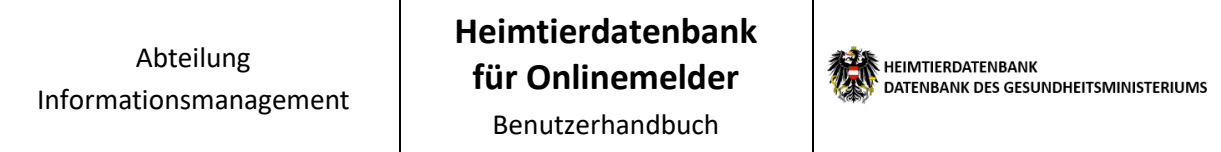

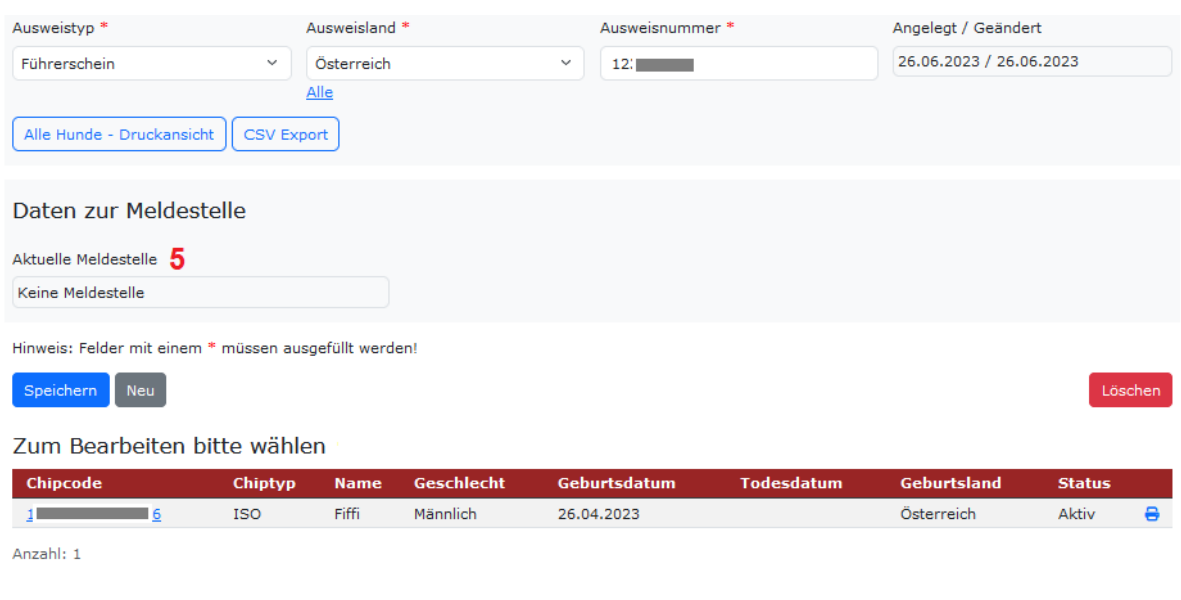

5 Hier wird die Aktuelle Meldestelle des Tieres angezeigt, wenn das Tier einer Meldestelle zugeordnet ist. Im Screenshot ist "keine Meldestelle" zugeordnet.

Wenn sie das Tier einer anderen Meldestelle zuordnen werden soll, müssen Sie sich an Ihre zuständige Behörde wenden, diese kann die Meldestelle ändern.

Der Datensatz kann danach nicht mehr von der bisherigen Meldestelle geändert werden (wenn vorher eine andere Meldestelle zugeordnet war, ausgenommen davon sind Behörden, d.h. diese haben immer Zugriff.

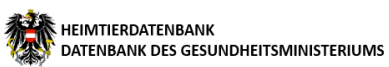

### <span id="page-20-0"></span>**Meine Katzen**

Unter "Meine Tiere" können Sie einen neuen Tierdatensatz für Hunde oder Katzen anlegen oder einen bestehenden ändern. Dazu benötigen Sie in jedem Fall die Nummer des Chips, mit dem Ihr Tier gekennzeichnet ist.

Sie müssen dazu in der Hauptnavigationsleiste auf "Meine Tiere" klicken, dann können Sie zwischen "Meine Hunde" oder "Meine Katzen" wählen

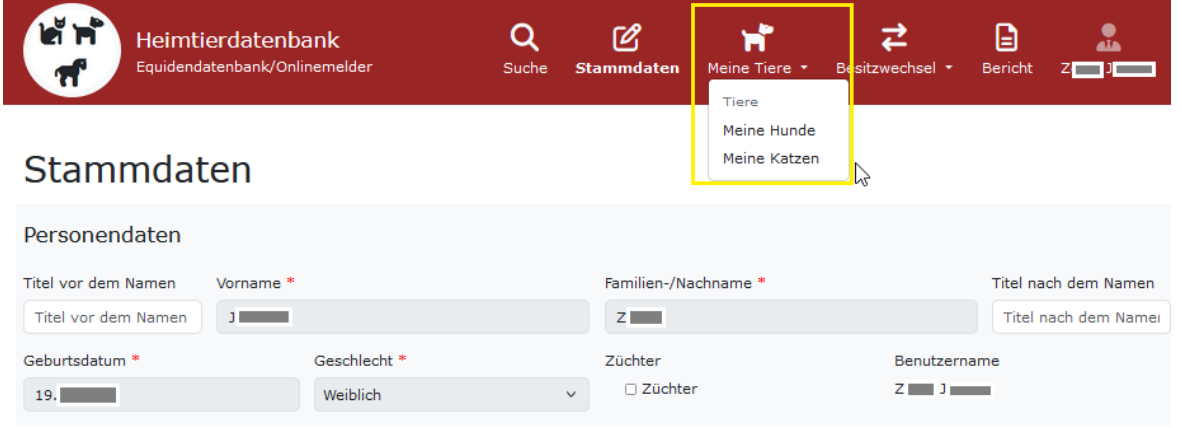

Um die Katzen zu verwalten klicken Sie bitte auf "Meine Katzen".

Hier können Sie neue Katzen anlegen, bereits bestehende Katzen verwalten und Daten exportieren.

Im Bereich unten auf der Seite befindet sich unter "Zum Bearbeiten bitte wählen" die Liste der Tiere die ihrem Personendatensatz zugeordnet sind. Wenn noch keine Tiere eingetragen wurden ist diese Liste leer.

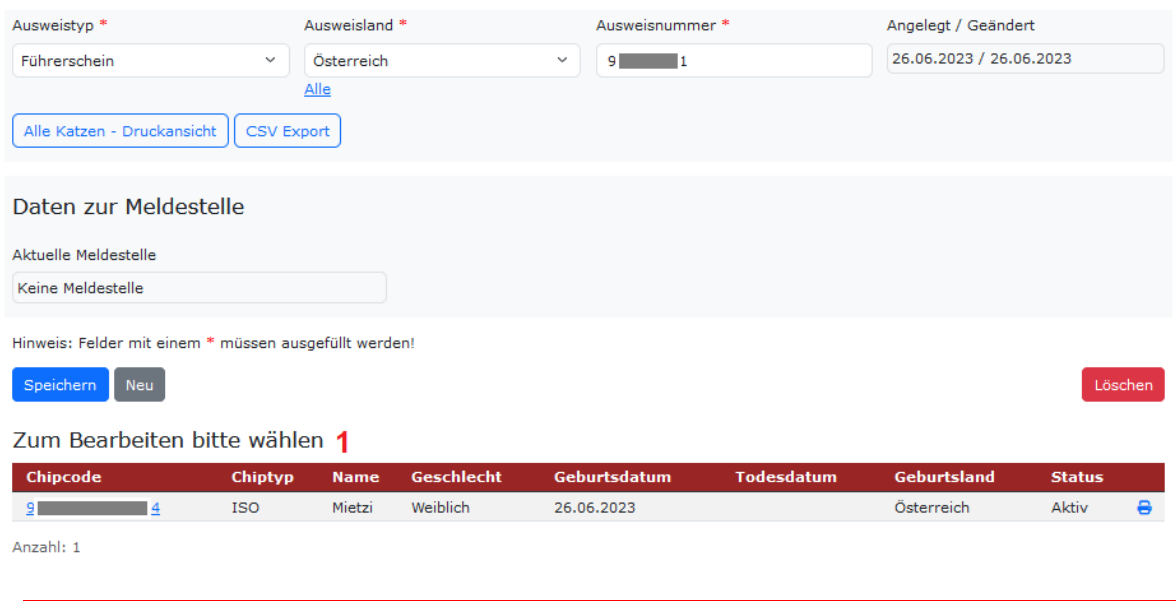

1 Hier werden Ihre Katzen angezeigt. Zum Bearbeiten wählen Sie bitte mittels Mausklick ein Tier aus der Liste.

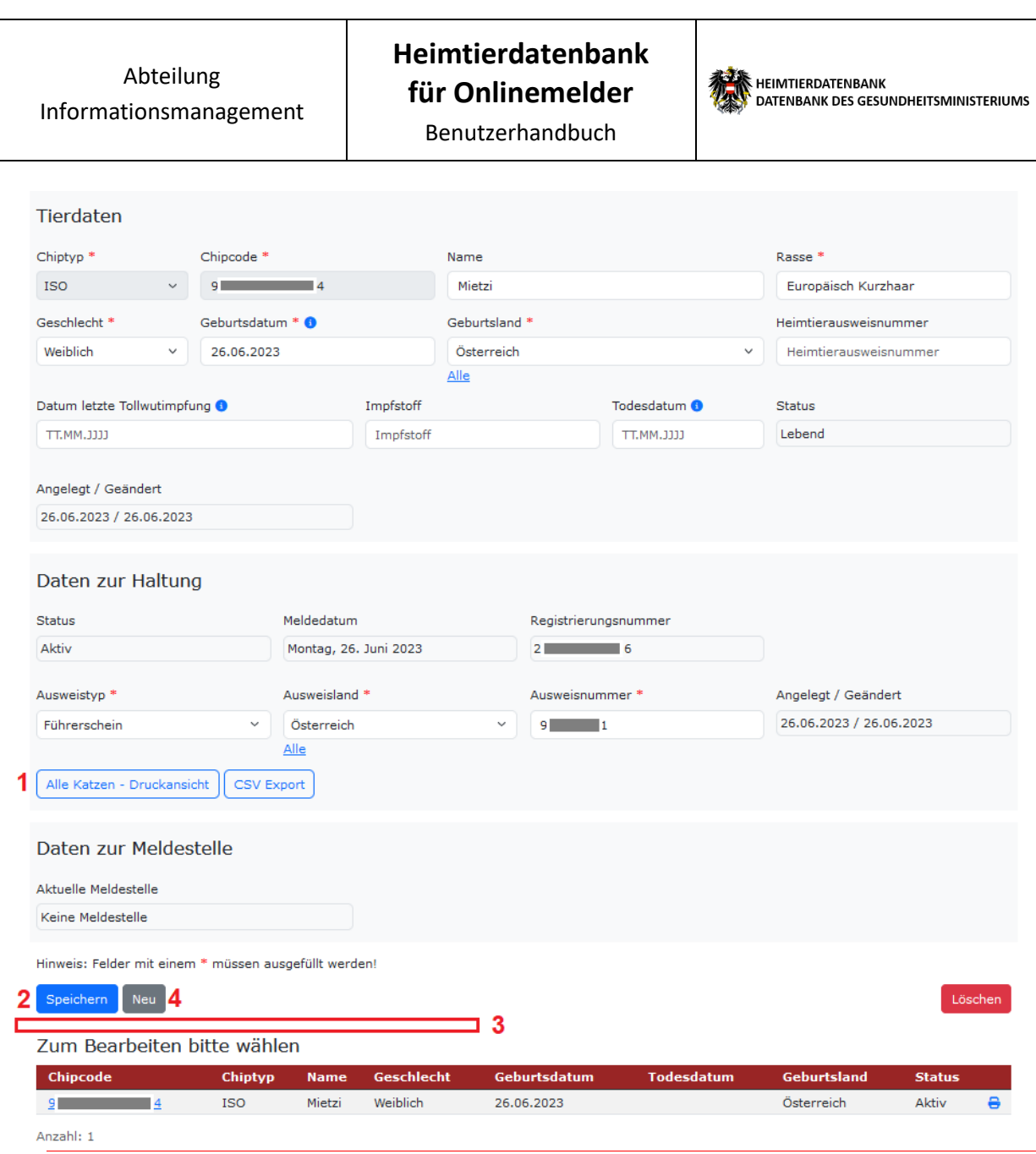

- 1 Mit einem Klick auf "Alle Drucken" öffnet sich ein neues Browser-Fenster, in dem Halter- und Tierdaten zum Druck bereitstehen (siehe dazu auch die nachfolgende Abbildung).
- 2 Mittels Mausklick auf "Speichern" wird ein neuer Katzendatensatz angelegt, oder es werden Änderungen gespeichert.
- 3 In diesem Bereich werden etwaige Meldungen/Fehler angezeigt. **Auch die Registrierungsnummer nach einer Neuanlage wird hier ausgewiesen**.
- 4 Durch einen Klick auf "Neu" werden alle Felder geleert, und ein neuer Datensatz kann angelegt werden.

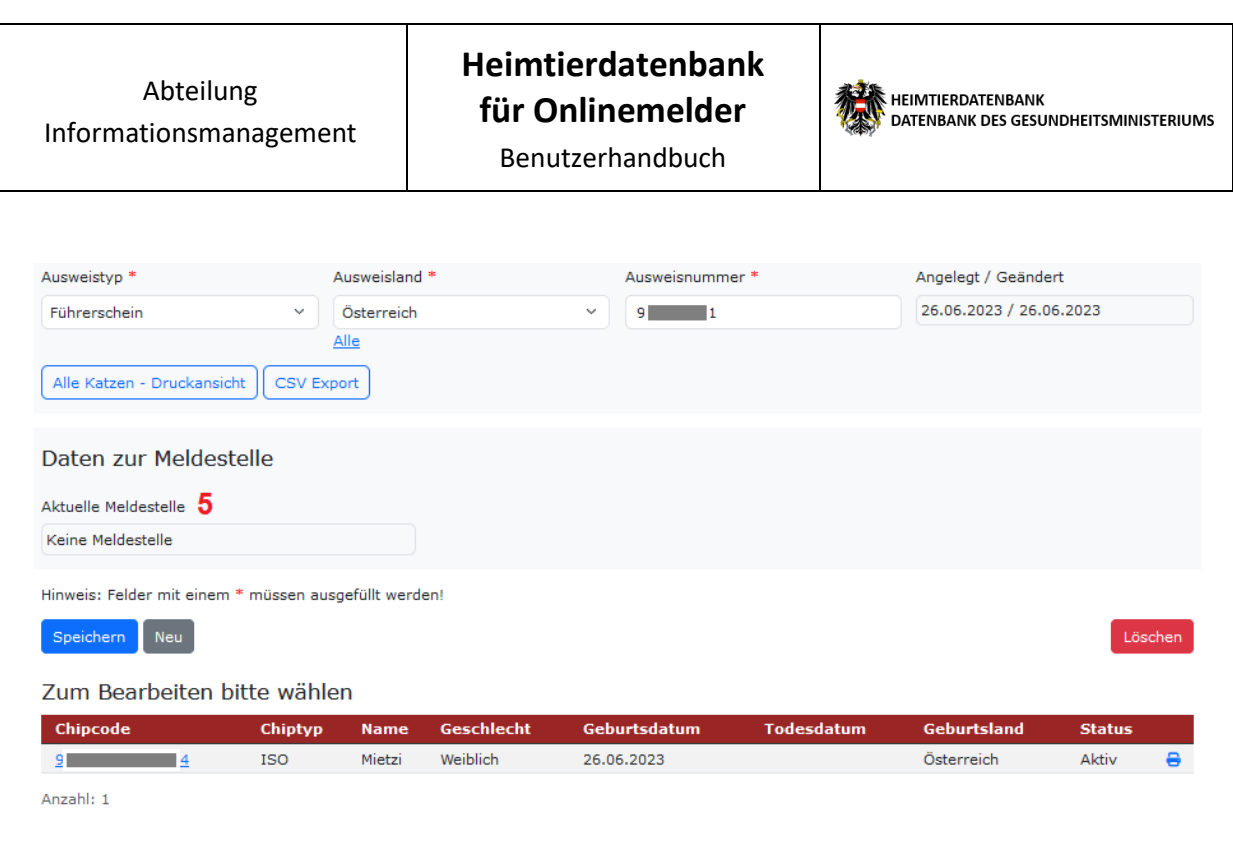

5 Hier wird die Aktuelle Meldestelle des Tieres angezeigt, wenn das Tier einer Meldestelle zugeordnet ist. Im Screenshot ist "keine Meldestelle" zugeordnet.

Wenn sie das Tier einer anderen Meldestelle zuordnen werden soll, müssen Sie sich an Ihre zuständige Behörde wenden, diese kann die Meldestelle ändern.

Der Datensatz kann danach nicht mehr von der bisherigen Meldestelle geändert werden (wenn vorher eine andere Meldestelle zugeordnet war, ausgenommen davon sind Behörden, d.h. diese haben immer Zugriff.

### <span id="page-23-0"></span>**Weitergabe**

Um ein Tier weiterzugeben müssen Sie in der Hauptnavigation auf "Besitzerwechsel" und danach auf "Weitergabe" klicken.

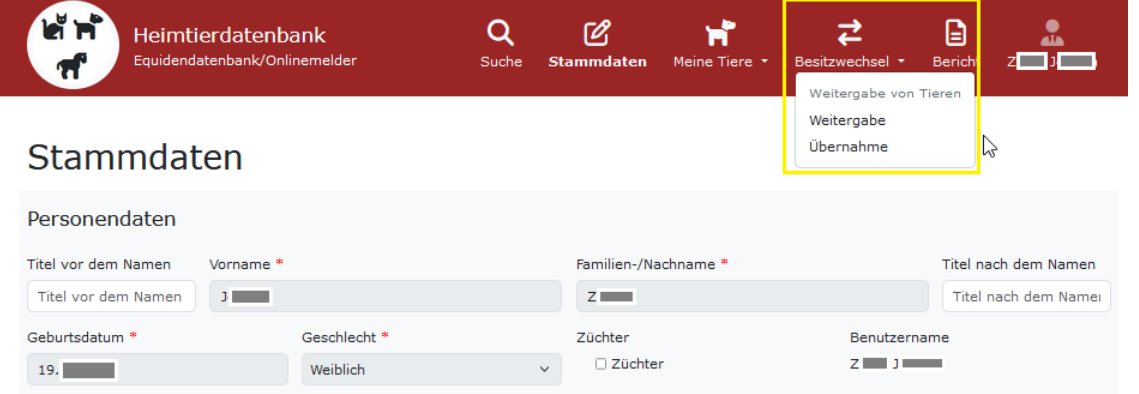

Die Weitergabe eines Tieres bedeutet, dass ein Halter ein Tier an einen anderen Halter weitergibt. Sie müssen hier Angaben zum neuen Halter machen. Als Weitergabedatum wird immer das aktuelle Datum verwendet.

#### **Anmerkung:**

Der neue Halter benötigt für eine Übernahme die aktuelle Registrierungsnummer Ihres Tieres. Ohne Kenntnis der Registrierungsnummer ist für den neuen Halter keine Übernahme möglich.

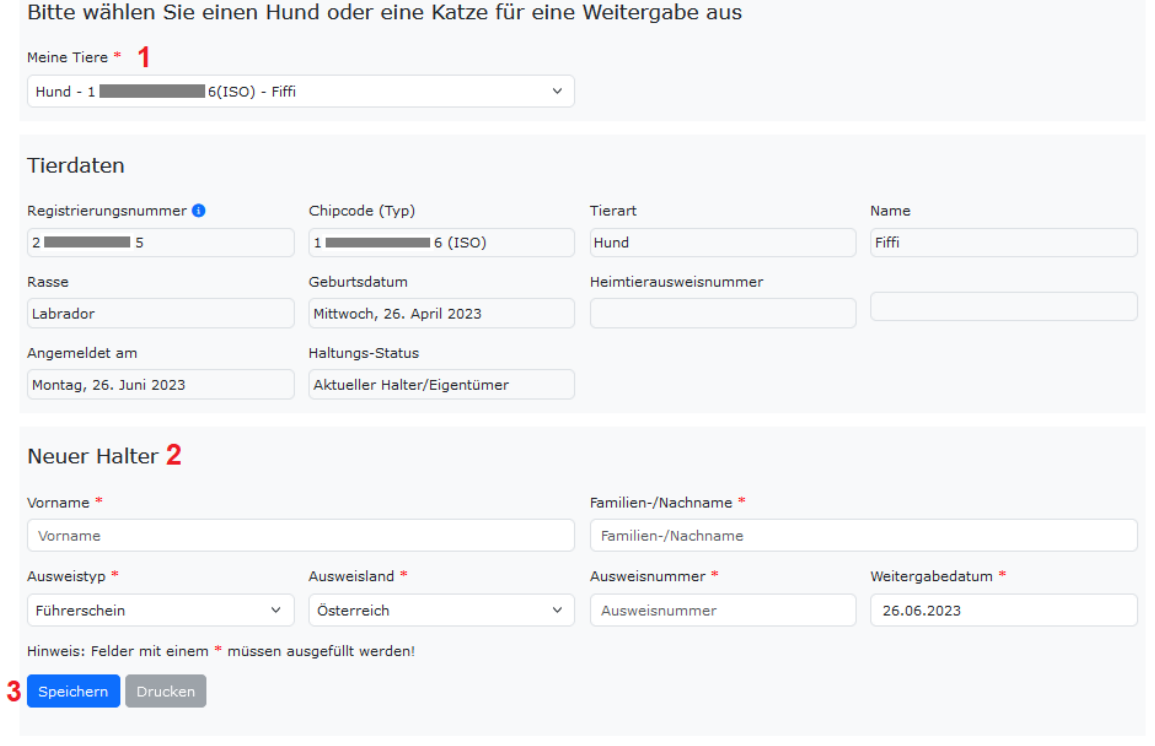

- 1 Wählen Sie das weiterzugebende Tier (Hund oder Katze) aus.
- 2 Geben Sie hier die Daten des neuen Halters an.
- 3 Der Klick auf "Speichern" bestätigt die Abgabe des Tieres.

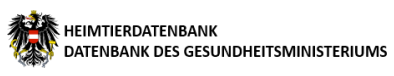

#### Nach erfolgter Abgabe:

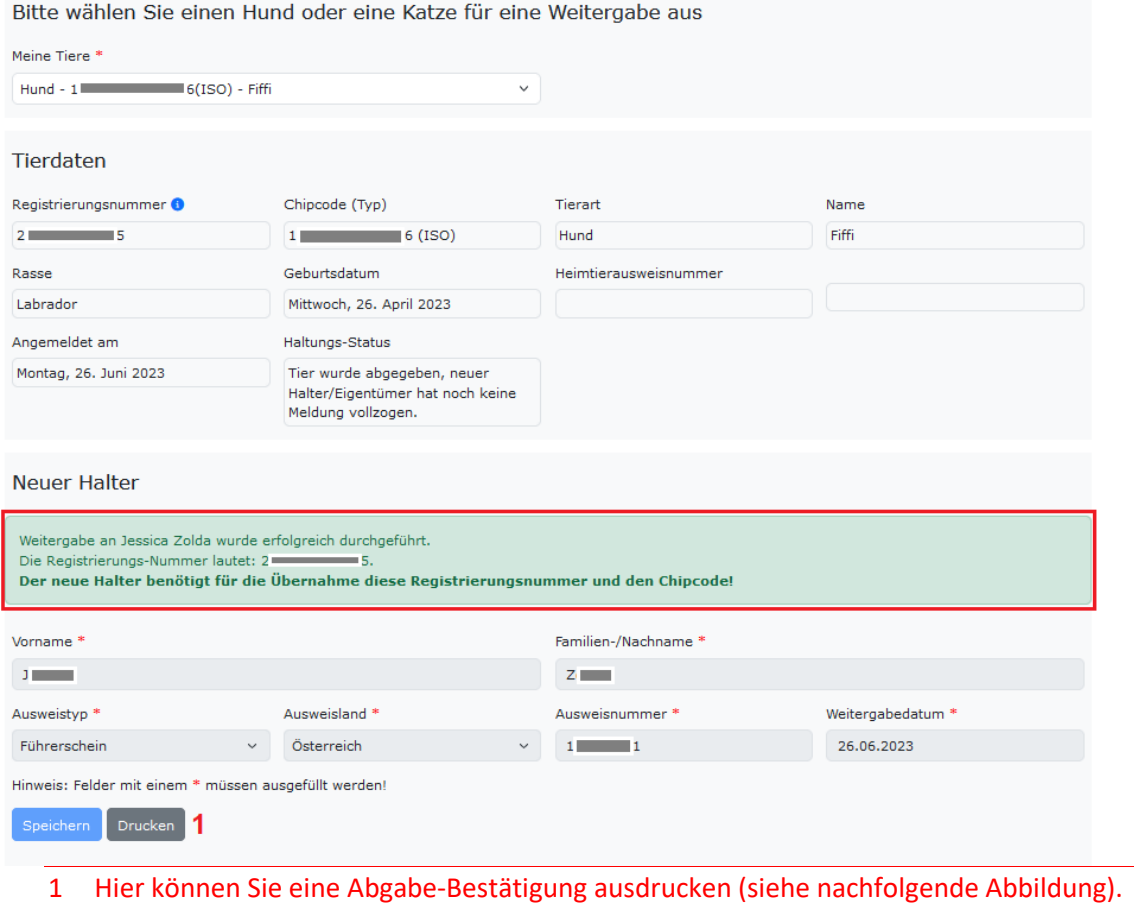

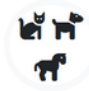

Heimtierdatenbank Fremmeler diacombanik<br>Equidendatenbank/Onlinemelder

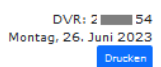

#### Heimtierdatenbank Weitergabe-Bestätigung

#### Tierdaten

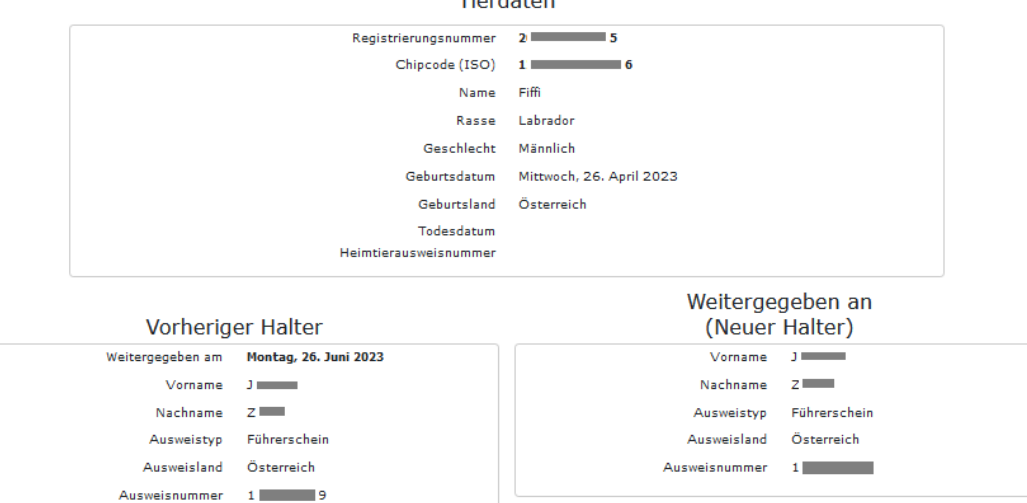

# <span id="page-25-0"></span>**Übernahme**

Für die Übernahme eines Tieres (Hund oder Katze) muss der bisherige Halter eine Abgabe gemeldet haben und Ihnen dann die Registrierungsnummer mitteilen. Generell gilt, dass nur Tiere, die als 'Abgegeben' gemeldet sind, auch übernommen werden können. Mit der Übernahme wird sodann eine neue Registrierungsnummer erstellt.

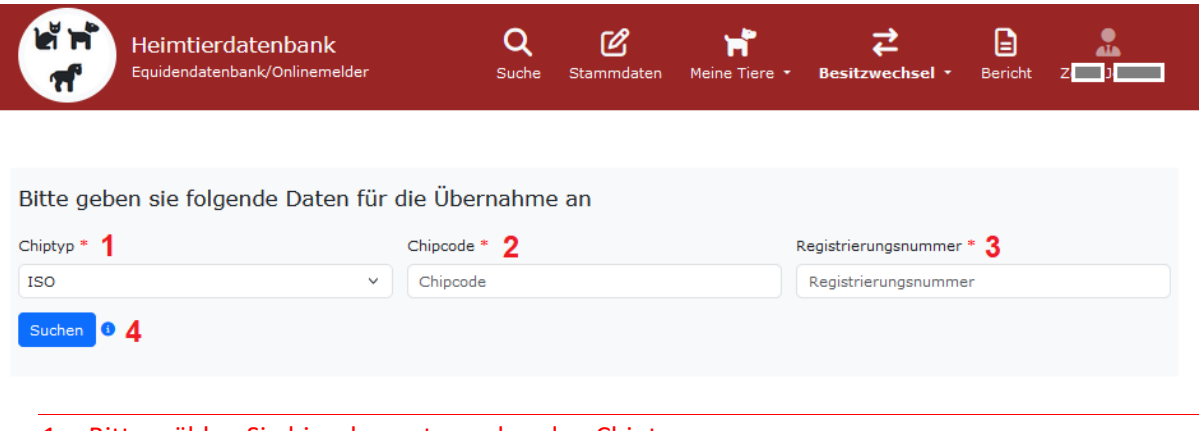

- 1 Bitte wählen Sie hier den entsprechenden Chiptyp aus.
- 2 Bitte geben Sie hier den entsprechenden Chipcode ein.
- 3 Tragen Sie hier die Registrierungsnummer ein, die sie vom vorigen Halter mitgeteilt bekommen haben.
- 4 Klicken Sie anschließend auf "Suchen".
- 5 Sind die eingegebenen Daten korrekt und ist zum angegebenen Chipcode eine Abgabe gemeldet, erscheinen daunter Detailinformationen zum Tier (siehe dazu auch die nachfolgende Abbildung).

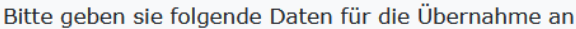

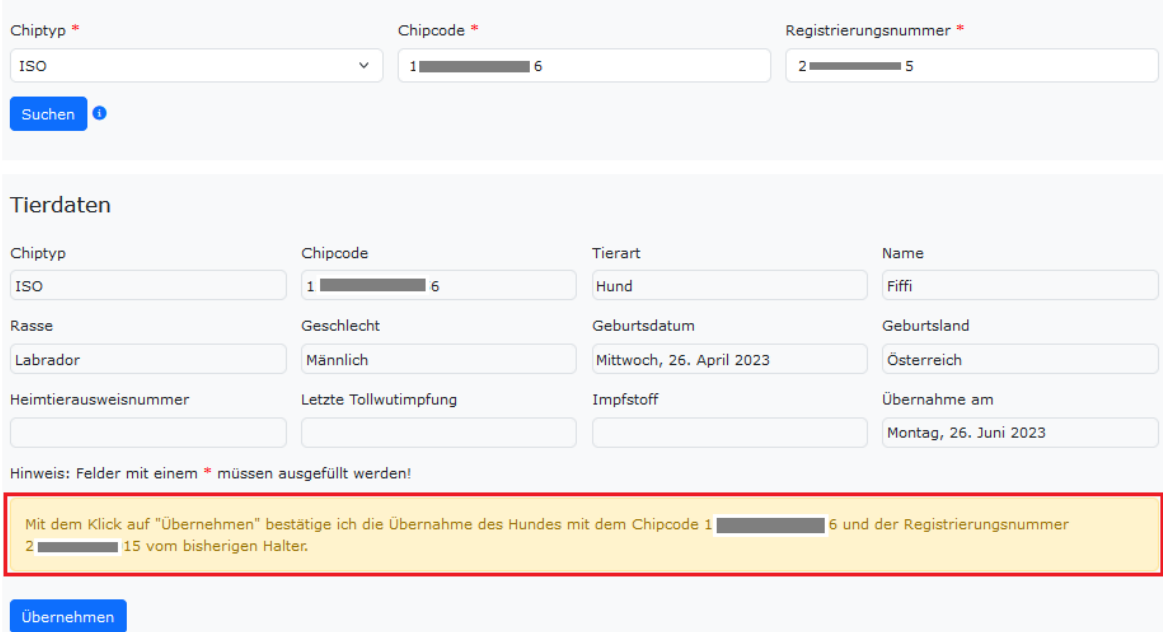

Mit einem Klick auf "Übernehmen" bestätigen Sie die Übernahme des abgegebenen Tieres, es wird eine neue Registrierungsnummer generiert. Sollte das Tier bisher bei einer Meldestelle registriert sein, geht mit der erfolgten Übernahme der Besitz des Datensatzes von der bisherigen Meldestelle auf Sie über, und die bisherige Meldestelle hat keinen Zugriff mehr. Siehe dazu auch Seite 21, Meldestelle ändern

#### **Anmerkungen:**

Der "Besitz des Datensatzes" regelt den Zugriff auf die Tier- und Halterdaten. Normalerweise sind diese Daten nur für jene Meldestelle zugreif- und änderbar, die den Datensatz auch angelegt hat. Ausgenommen davon sind die Bezirksverwaltungsbehörden oder Gemeinden, diese haben immer Vollzugriff auf alle Daten.

In der Heimtierdatenbank wird jedem Stammdatensatz eine Registrierungsnummer zugeordnet, die als Bestätigung für die erfolgreich durchgeführte Meldung gilt. Im Falle der Meldung und Eingabe eines Wechsels von Haltern/Eigentümern wird von der Datenbank eine neue Registrierungsnummer vergeben.

Montag, 26. Juni 2023

Bitte geben sie folgende Daten für die Übernahme an Chiptyp<sup>\*</sup> Chipcode<sup>\*</sup> Registrierungsnummer \* **ISO**  $1 \qquad \qquad$   $\qquad$   $2 \blacksquare$  .5 Suchen 6 Übernahme wurde erfolgreich durchgeführt. Die neue Registrierungsnummer für dieses Tier ist: 2  $\overline{\phantom{0}}$  7 Tierdaten Chiptyp Chincode Tierart Name Fiffi ISO  $1<sup>1</sup>$  $\blacksquare$  6 Hund Rasse Geschlecht Geburtsdatum Geburtsland Mittwoch, 26. April 2023 Männlich Österreich Labrador Letzte Tollwutimpfung Impfstoff Übernahme am Heimtierausweisnummer

Hinweis: Felder mit einem \* müssen ausgefüllt werden!

# Übernehmen Druckansicht Der markierte Bereich zeigt die neu generierte Registrierungsnummer, diese ist ab nun die einzig

gültige Registrierungsnummer für das Tier.

1 Hier können Sie eine Übernahme-Bestätigung ausdrucken (siehe nachfolgende Abbildung).

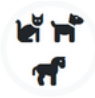

Heimtierdatenbank Equidendatenbank/Onlinemelder

#### Heimtierdatenbank Übernahme-Bestätigung

#### Tierdaten

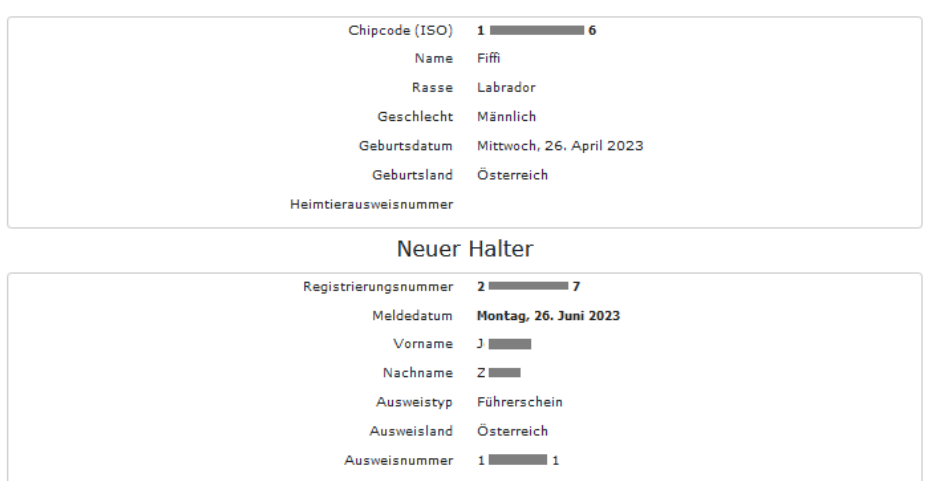

 $DVR: 2$   $\Box$  54 Montag, 26. Juni 2023

## <span id="page-28-0"></span>**Bericht**

Über den Menüpunkt "Bericht" haben Sie die Möglichkeit, einen Bericht mit den getätigten Meldungen (Datum, Name, Status) in einem frei definierbaren Zeitraum (Datum von, bis) zu erstellen.

Wenn kein Datum von, bis angegeben wurde, werden alle Meldungen angezeigt und nicht auf ein bestimmtes Datum eingeschränkt.

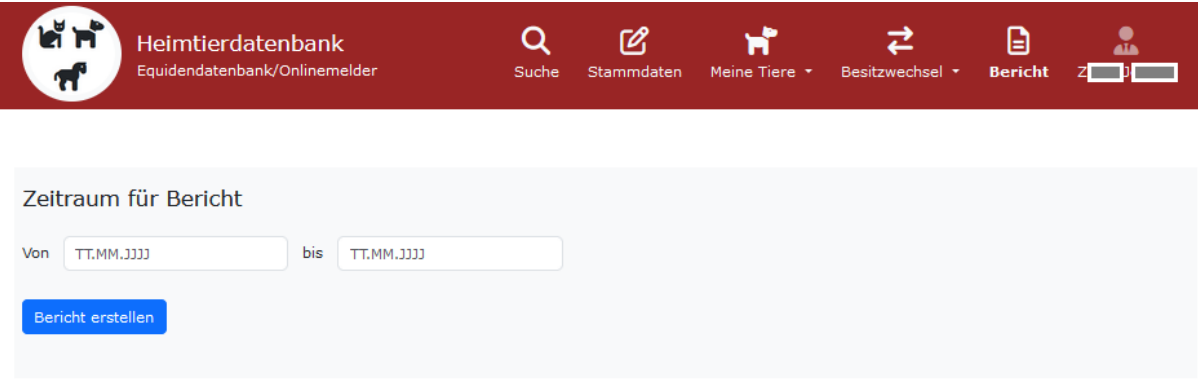

#### Geätigte Meldungen im ausgewählten Zeitraum

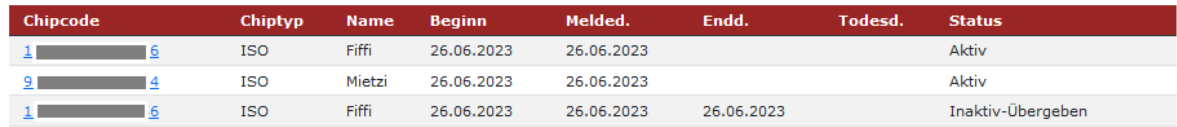

Anzahl Meldungen: 3